### **How to Import a Course Check-in Survey from Canvas Commons**

# Without the Direct Link to the Survey

- 1. Log in to your Virginia Tech Canvas account
- 2. On the left-hand side menu, find the Commons button.

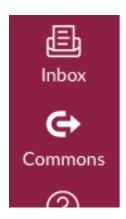

3. In the search bar, type "Course Check-in Survey"

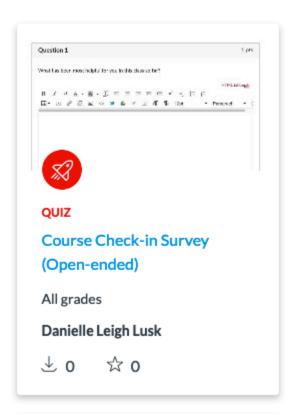

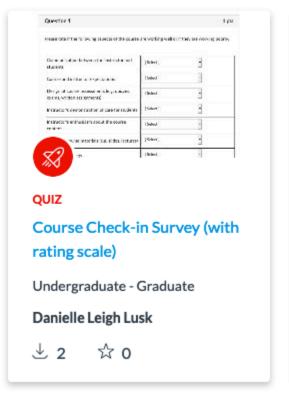

4. Click on the resource you want to import (either the open-ended or the rating scale version) and then select Import/Download on the right-hand side of the screen

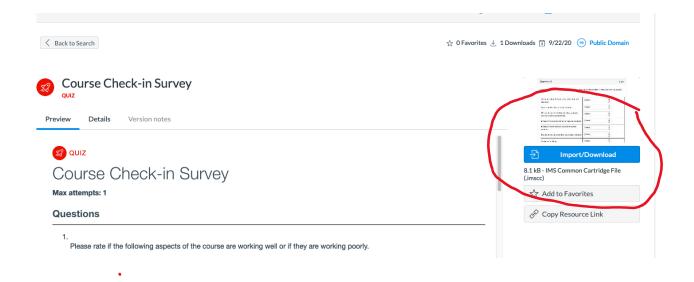

5. Select the course(s) you want to import the survey into

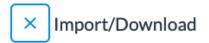

# Import into Canvas Search for a course courses All Active Learning: Theories, Tips, and Tools Adjunct Training Assignment Design Clinic Biological Science GTA Teaching Certificate Checklist for Preparing Online Courses

6. Click import into course at the bottom of your course list when you are ready to import

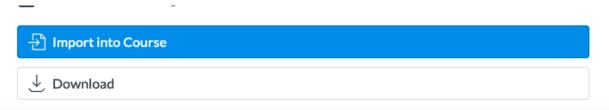

7. Go into the course(s) you have imported the survey into and make any necessary edits.

# With the Direct Link to the Survey

- 1. Log in to your Virginia Tech Canvas account
- 2. Click on the link for the survey you want to import

# Open-ended version:

https://lor.instructure.com/resources/17ae264561ff4c45aca35bb0aee42b43?shared

# Rating scale version:

 $\underline{https://lor.instructure.com/resources/feda56f9a1d54ad0955fbedda5c27a0a?shared}$ 

3. Select Import/Download on the right-hand side of the screen

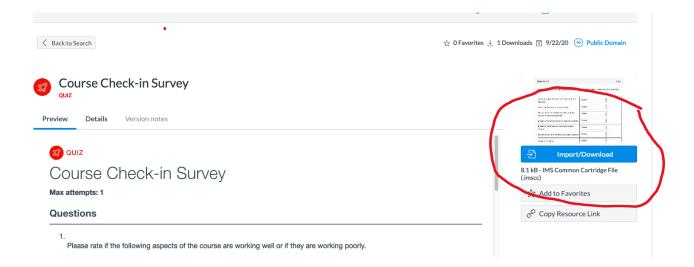

4. Select the course(s) you want to import the survey into

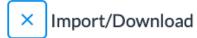

| Import into Canvas                          |
|---------------------------------------------|
| Search for a course                         |
| courses                                     |
| ☐ AII                                       |
| Active Learning: Theories, Tips, and Tools  |
| Adjunct Training                            |
| Assignment Design Clinic                    |
| Biological Science GTA Teaching Certificate |
| Checklist for Preparing Online Courses      |

5. Click import into course at the bottom of your course list when you are ready to import

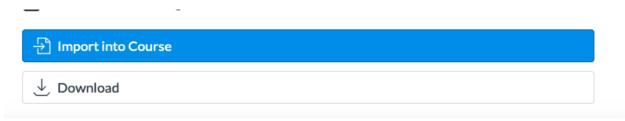

6. Go into the course(s) you have imported the survey into and make any necessary edits.

### **How to Edit the Course Check-in Survey**

- 1. After you have imported the survey into your Canvas course, go to the course site and click on Quizzes. There you will see the survey you have just imported.
- 2. Click on the survey. Once it opens, click on the Edit button.

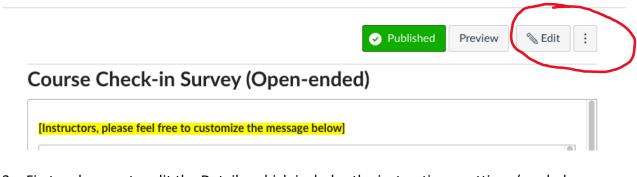

3. First make sure to edit the Details, which includes the instructions, settings (graded survey, ungraded), point values, etc.

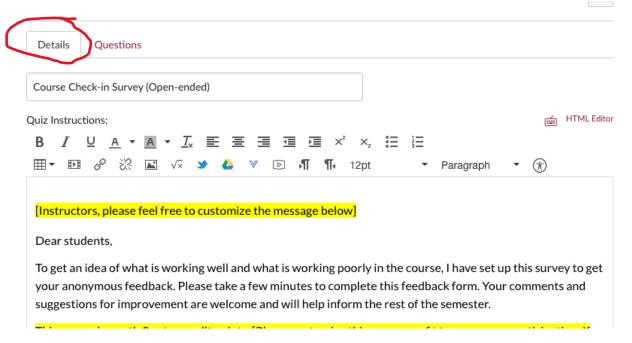

4. Then, click on the Questions tab to make edits to the questions themselves. You will need to click on the pencil icon beside the question to edit the question itself.

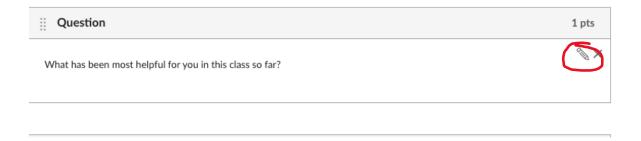

Notes: If you are using the rating scale version and want to edit the options in the list, you will see a table format. Use the table controls to remove or add rows. If you add a new statement, you will need to provide a short descriptor in the next column. This article provides some more details on how to edit Multiple Dropdowns if you want to make more extensive changes: <a href="https://community.canvaslms.com/t5/Instructor-Guide/How-do-I-create-Likert-scale-quiz-questions/ta-p/942">https://community.canvaslms.com/t5/Instructor-Guide/How-do-I-create-Likert-scale-quiz-questions/ta-p/942</a>

| Please rate if the following aspects of the course are working well or if they are working poorly. |   |   |   |   |                     |   |    |   |  |  |
|----------------------------------------------------------------------------------------------------|---|---|---|---|---------------------|---|----|---|--|--|
| -                                                                                                  | ▦ | X | # | # | ×                   | + | =+ | × |  |  |
| Communication between the instructor and students                                                  |   |   |   |   | [communication]     |   |    |   |  |  |
| Course and instructor expectations                                                                 |   |   |   |   | [expectations]      |   |    |   |  |  |
| Design of course assessments (e.g. quizzes, exams, written assignments)                            |   |   |   |   | [assessment-design] |   |    |   |  |  |
| Instructor's demonstration of care for students                                                    |   |   |   |   | carel               |   |    |   |  |  |

5. **IMPORTANT:** Make sure to click on the **Update Question** button at the bottom of your screen to save your changes.

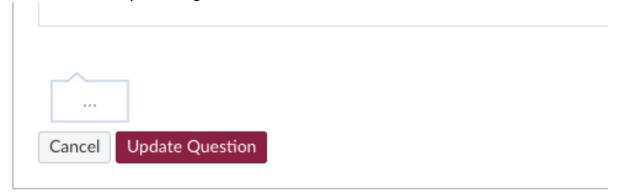

6. When completed, make sure to **Save** your changes.

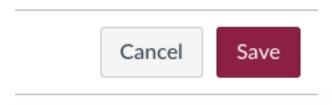